1. Go to the Internet Option " type internet option in run "

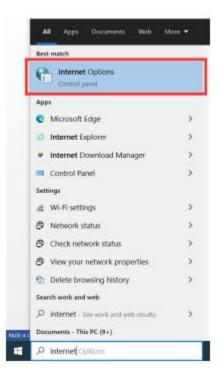

## Select Advanced Option

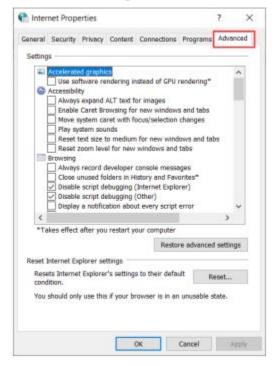

Scroll down to Security option and disable/uncheck the following Options.

| h Inter  | net Prop    | erties               |            |                                       |             | ?        | × |
|----------|-------------|----------------------|------------|---------------------------------------|-------------|----------|---|
| General  | Security    | Privacy              | Content    | Connections                           | Programs    | Advance  | d |
| Setting  | 15          |                      |            |                                       |             |          |   |
|          | Show        | pictures             |            |                                       |             | ^        | 1 |
| <b>A</b> | Security    |                      |            |                                       |             |          |   |
|          |             |                      |            | CDs to run on                         |             |          |   |
|          | _           |                      |            | n in files on My<br>nstall even if ti |             |          |   |
|          | Block u     | insecured            | images v   | vith other mixe                       | d content   |          |   |
|          |             |                      |            | ficate revocati                       | on          |          |   |
| ľ        |             |                      |            | e revocation*<br>ownloaded pro        | orame       |          |   |
| 4        |             |                      |            | ges to disk                           | 9.000       |          |   |
|          |             |                      |            | t Files folder v                      |             |          |   |
|          |             | 64-bit pr<br>DOM Sto |            | or Enhanced P                         | rotected Mo | de*      |   |
|          |             |                      | d Protecte | d Mode*                               |             |          |   |
|          | C Enable    | Integrate            | ed Window  | vs Authenticati                       | on*         | ~        |   |
| <        |             |                      |            |                                       |             | >        |   |
| *Ta      | akes effect | after you            | restart y  | our computer                          |             |          | _ |
|          |             |                      |            | Restor                                | re advanced | settings |   |
| Reset 1  | Internet Ex | plorer se            | ttings     |                                       |             |          |   |
| Rese     | ets Interne | t Explorer           | 's setting | s to their defau                      | ult ex      | eset     |   |
| cond     | fition.     |                      |            |                                       | PA PA       | Der      |   |
| You      | should onl  | y use this           | if your br | owser is in an                        | unusable st | tate.    |   |
|          |             |                      |            |                                       |             |          |   |
|          |             |                      |            |                                       |             |          |   |
|          |             |                      |            |                                       |             |          |   |
|          |             |                      |            |                                       | Cancel      |          |   |

Further Scroll down in Security and Enable/check the following Options.

| eneral  | Security                                                                    | Privacy                                                                                                    | Content                                                                                             | Connections     | Programs                          | Advance  | ed |
|---------|-----------------------------------------------------------------------------|----------------------------------------------------------------------------------------------------|----------------------------------------------------------------------------------------------------|-----------------|-----------------------------------|----------|----|
| Setting | js                                                                          |                                                                                                    |                                                                                                    |                 |                                   |          | -  |
|         | Do not<br>Empty<br>Enable<br>Enable<br>Enable<br>Enable<br>Enable<br>Enable | save end<br>Tempora<br>64-bit pr<br>DOM Sto<br>Enhance<br>Integrate<br>native XI<br>Window:<br>vo Not Tro<br>12.3.0<br>S 1.0<br>S 1.1 | rypted pa<br>ory Interne<br>rocesses fo<br>rage<br>d Protecte<br>ed Windov<br>MLHTTP s<br>s Defende | vs Authenticat  | vhen brows<br>rotected Mo<br>Ion* | de*      |    |
|         | No. of Concession, Name of Street, or other                                 | and the second second second second second second second second second second second second second second second                      | perimenta                                                                                           | al)             |                                   | ~        |    |
| <       |                                                                             |                                                                                                    |                                                                                                    |                 |                                   | >        |    |
| *Ta     | akes effect                                                                 | after you                                                                                                    | ı restart yı                                                                                        | our computer    |                                   |          |    |
|         |                                                                             |                                                                                                    |                                                                                                    | Restor          | re advanced                       | settings |    |
| Reset   | Internet Ex                                                                 | plorer se                                                                                                    | ttings                                                                                              | 1.5             |                                   |          | -  |
|         | ets Interne<br>dition.                                                      | t Explore                                                                                                    | r's setting:                                                                                        | s to their defa | ult Re                            | eset     |    |
|         | should only                                                                 | y use this                                                                                                    | s if your br                                                                                        | rowser is in an | unusable s                        | tate.    |    |

2. Access https://111.68.105.94:4430 in web browser. (chrome, internet explorer, Firefox etc...)

the following screen will appear.

| Welcome to SSL VPN × +                                 |                                                                                                 | Statement of Statement of                |                    |
|--------------------------------------------------------|-------------------------------------------------------------------------------------------------|------------------------------------------|--------------------|
| ← → C 🔺 Not secure   111.68.105.94:4430/portal/#!/lo   | gin                                                                                             |                                          | 🖈 🕕 Update 🔅       |
| 🛿 Apps 🛭 🚯 uk immigration, can 💶 YouTube Download 🌐 Pu | unjab Boards 10th 🤷 Chal Mera Putt (201 🧟 Gomovies   Watch                                      | Facebook Video Do 1 How to Install, Conf | » III Reading list |
|                                                        | Zires                                                                                           |                                          |                    |
|                                                        |                                                                                                 |                                          |                    |
|                                                        | Download Client<br>Client not installed or version incorrect, please re-install.<br>For Windows |                                          |                    |
|                                                        | Download<br>Link for Download from Other Platforms: Hav                                         | re problem?<br>See Certificate           |                    |
|                                                        |                                                                                                 | Download Client                          | 40 m m 10:33 AM    |

2. Download & install the above client as follows.

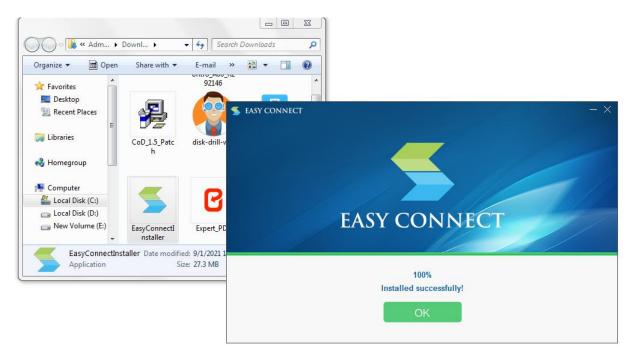

## 3. After installation the VPN client following Login Screen will appear

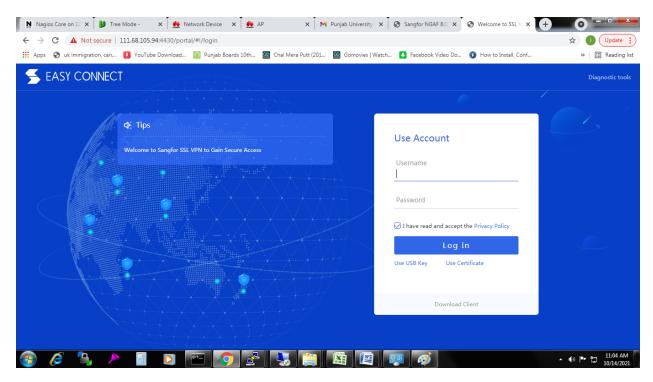

Enter your email as username and already-communicated password

this is mandatory to change default password at first login

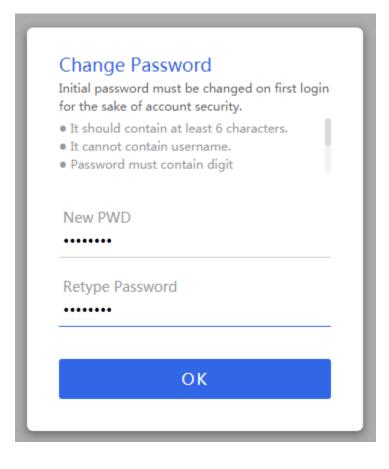

After Selecting Ok. User can access resources via SSL VPN.

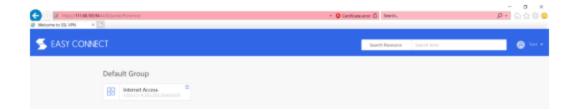

- (B) Following is the procedure to access / use the VPN services on Mobile;
- 1. Download Easy Connect APP from play store.

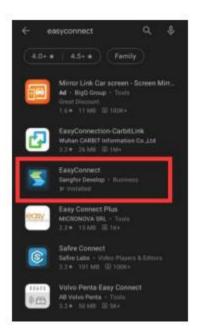

After Log IN Successfully, User is good to access PU Internet.

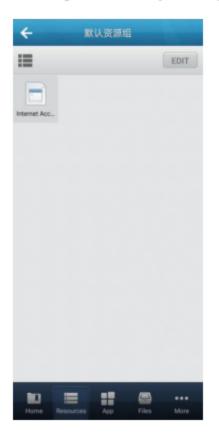

Note: Above screen indicates that user has successfully logged into PU VPN.